## 學生校外實習說明 **(教師版) 2024/1/2**

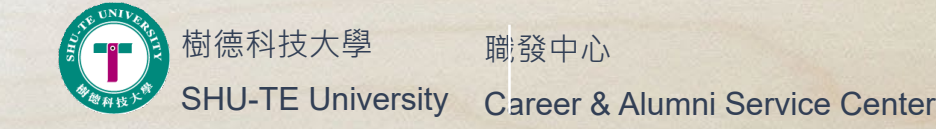

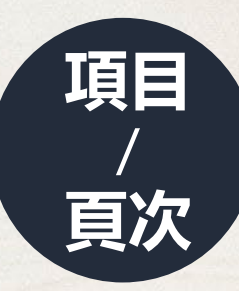

- 審核學生實習計劃書\_3
- 實習問卷發送及代填\_8

 $\circledcirc$ 

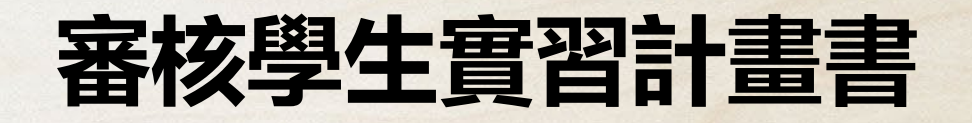

#### **路徑:校務資訊系統→學務資訊→校外實習(實習紀錄輸入)**

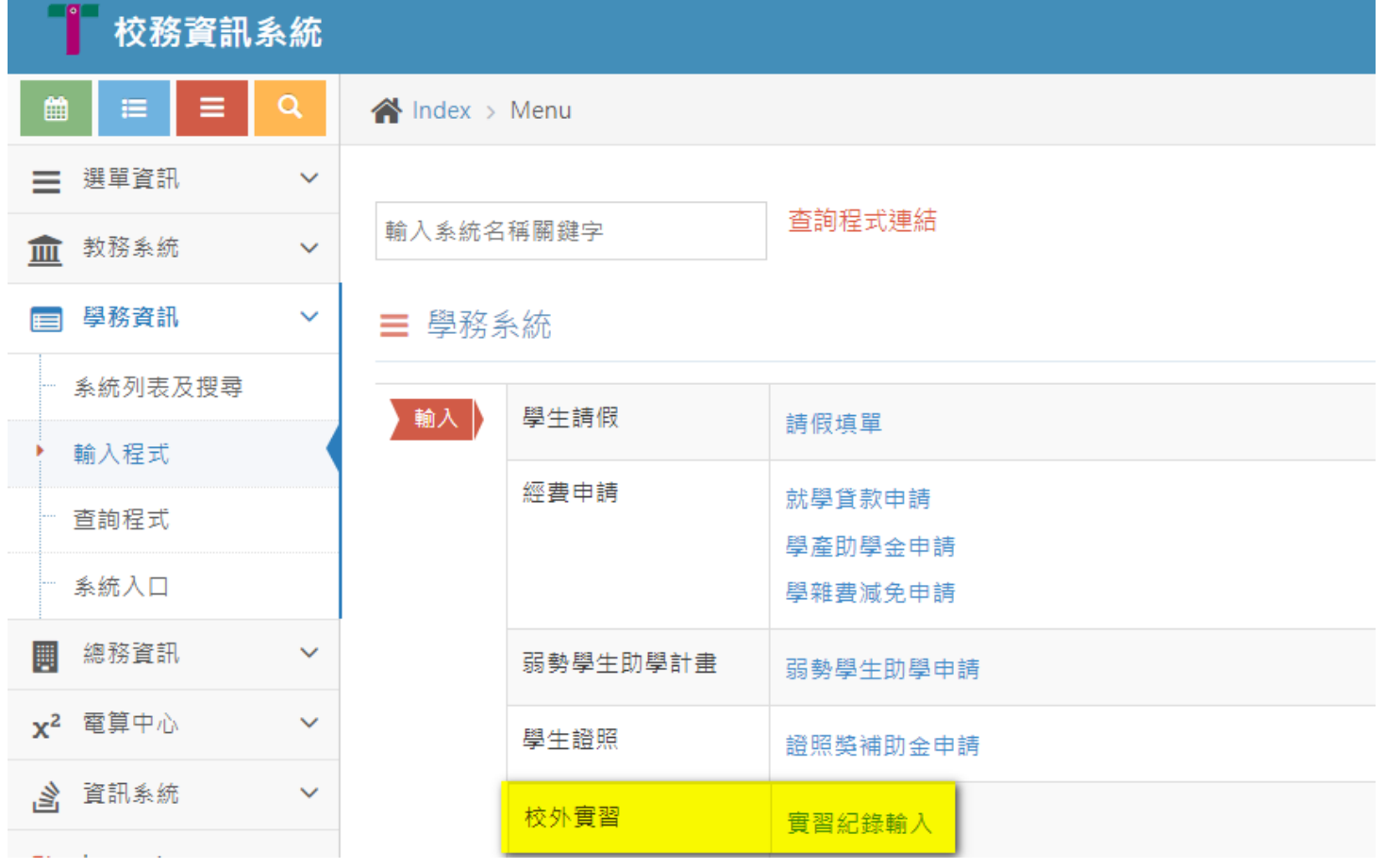

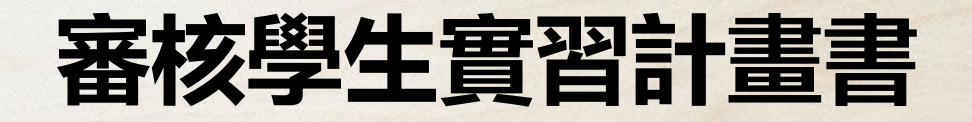

#### **路徑:校務資訊系統→學務資訊→校外實習(實習紀錄輸入)→指導老師→審核實習紀 錄(查詢學生名單)→輸入學號或點選查詢**

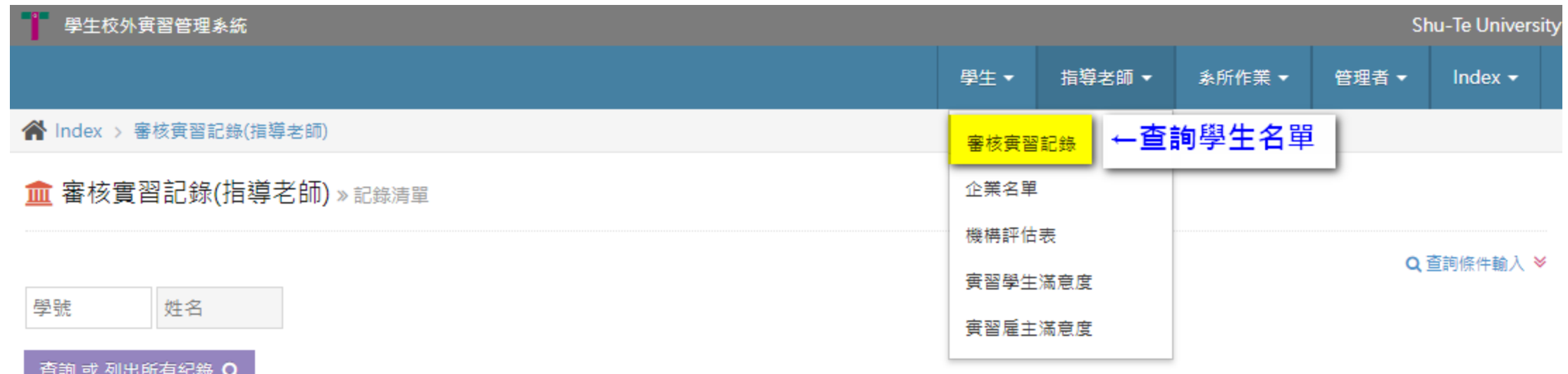

**page. 4**

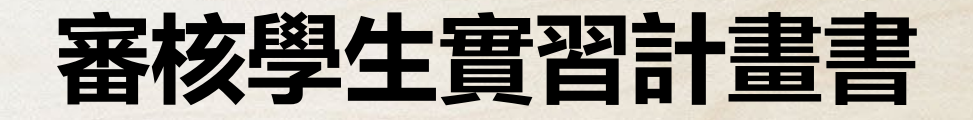

**路徑:校務資訊系統→學務資訊→校外實習(實習紀錄輸入)→指導老師→審核實習紀 錄(查詢學生名單)→輸入學號或點選查詢→審核(點選後即可審核學生實習計畫書)**

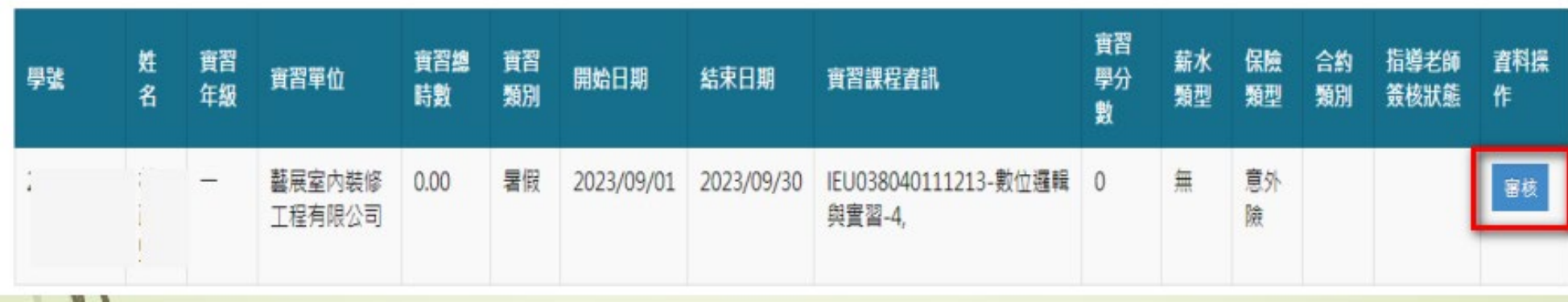

## **審核學生實習計畫書**

透過校務資訊系統審核實習學生名單

**路徑:校務資訊系統→學務資訊→校外實習(實習紀錄輸入)→指導老師→審核實習 紀錄(查詢學生名單)→輸入學號或點選查詢→審核(點選後即可審核學生實習計畫書 )→檢視實習計畫書內容**

#### ★**注意事項**

- **1.實習計畫書內容須符合系專業,如不符合請指導老 師簽核狀態點選不同意,請學生修改或由老師協助 修改內容後點選同意並送出。**
- **2.實習總時數須符合系上實習條件規定。**
- **3.實習課程1學分至多80小時。**

**4.選擇多門實習課程時數可以累加。如:學生同時修 習系與院實習課程,分別為校外實習/2學分與 TOPPING實習/6學分,共計8學分640小時。**

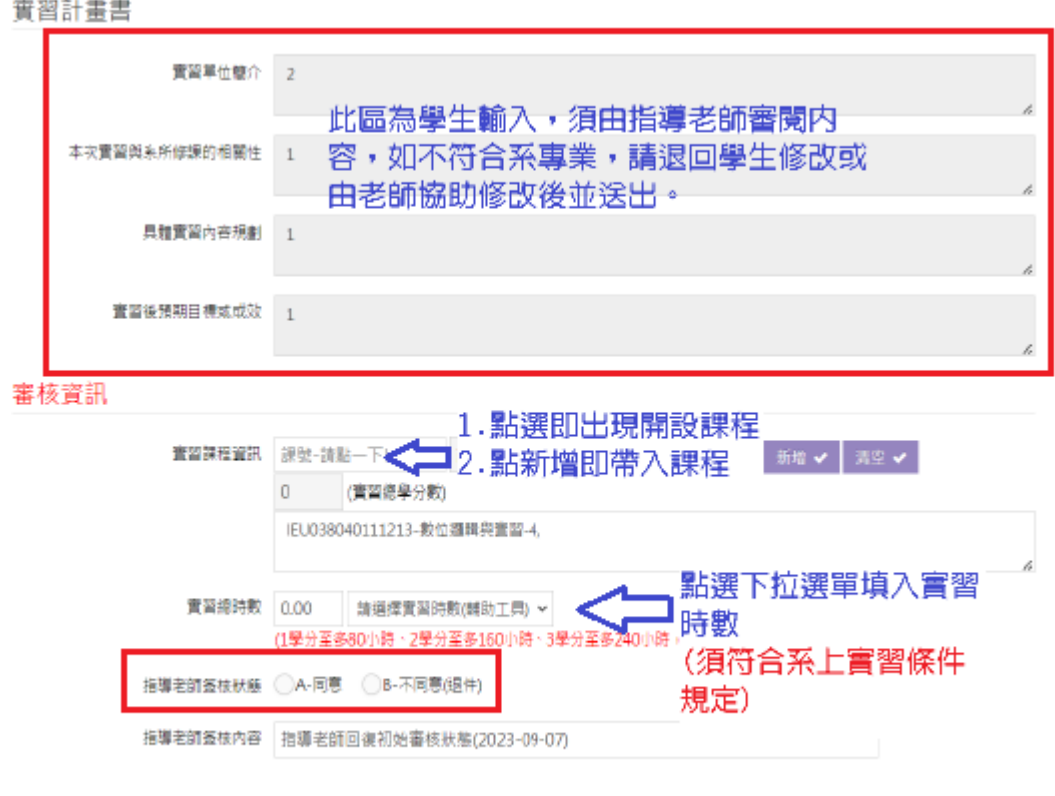

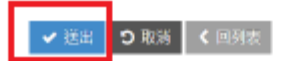

## **審核學生實習計畫書**

透過校務資訊系統審核實習學生名單

#### **路徑:校務資訊系統→學務資訊→校外實習(實習紀錄輸入)→指導老師→審核實習 紀錄(查詢學生名單)→輸入學號或點選查詢→列印**

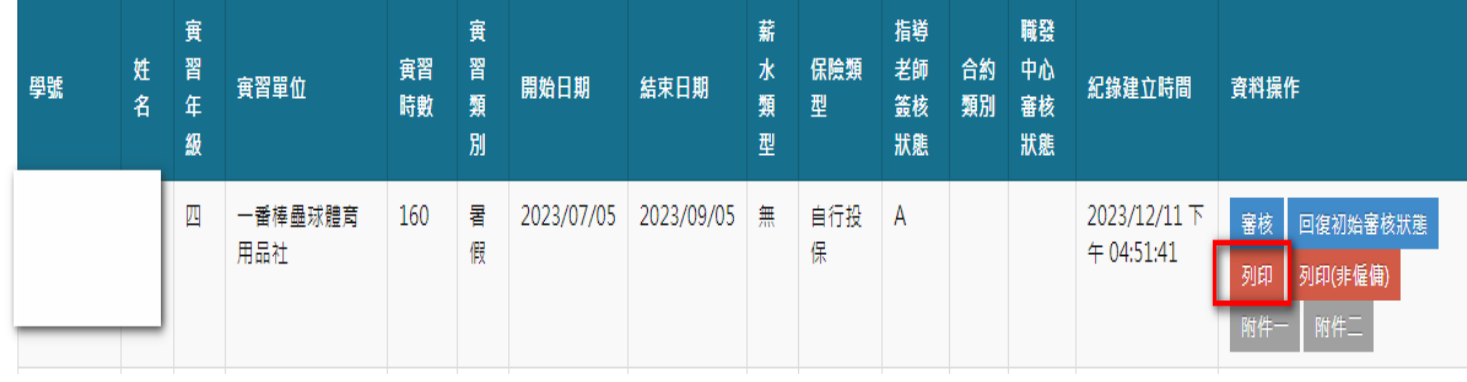

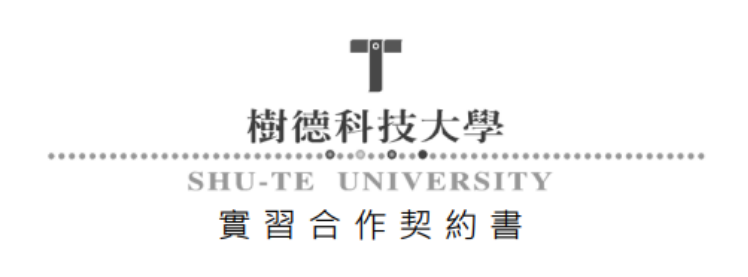

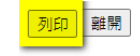

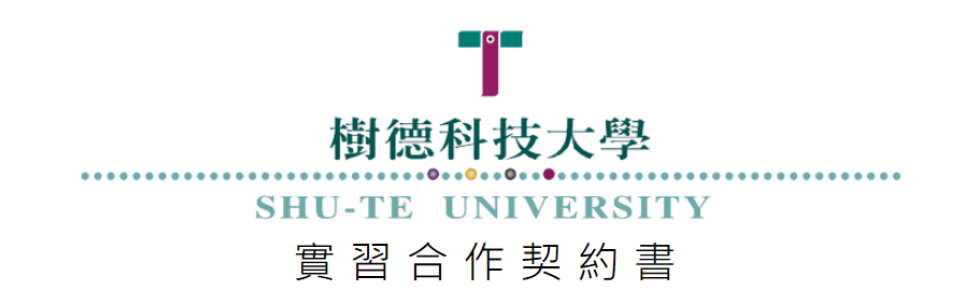

等約單位 甲方: 一番棒壘球體育用品社 乙方: 樹德科技大學 實習期間: 自 2023年7月5日起至 2023年9月5日止

## **審核學生實習計畫書**

透過校務資訊系統審核實習學生名單

**路徑:校務資訊系統→學務資訊→校外實習(實習紀錄輸入)→指導老師→審核實習 紀錄(查詢學生名單)→輸入學號或點選查詢→列印→紙本印出後請實習輔導老師簽 名及實習學生簽名**

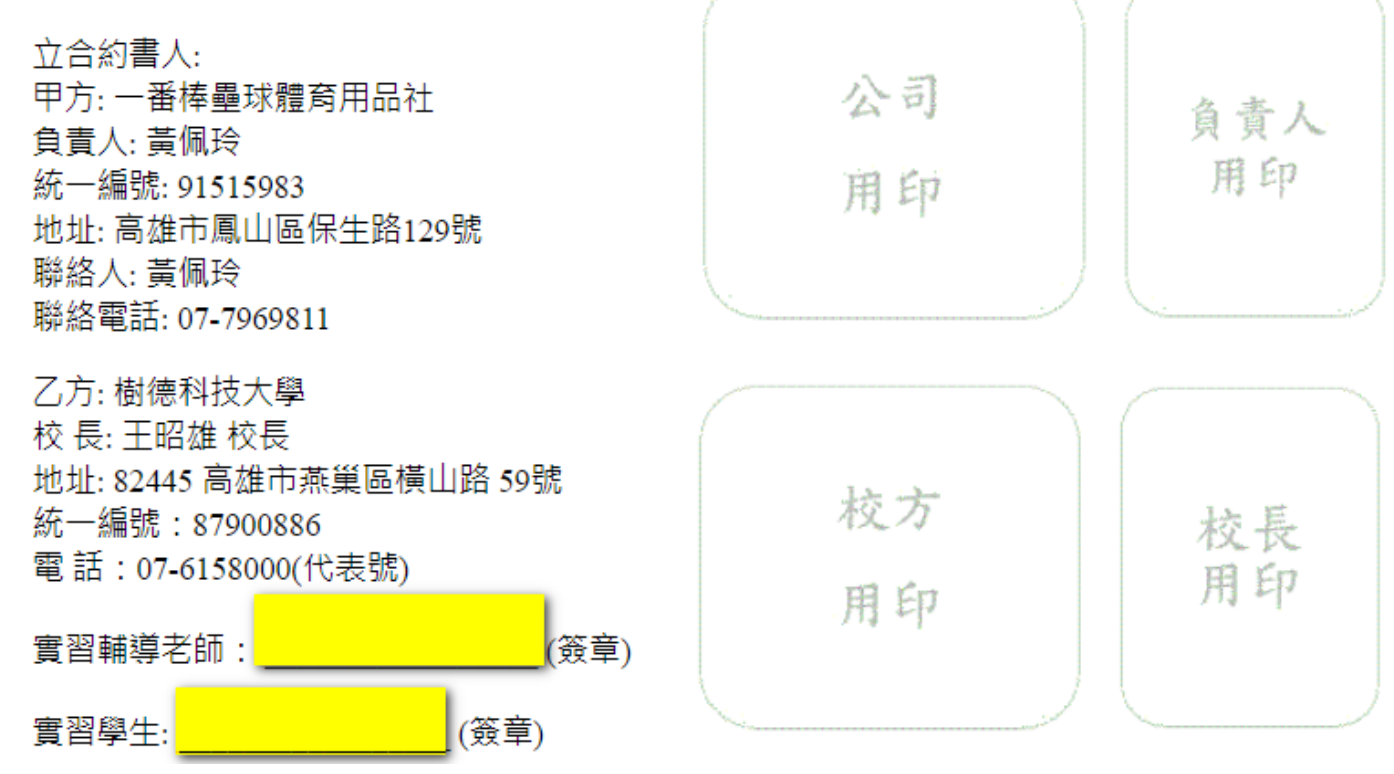

**page. 8**

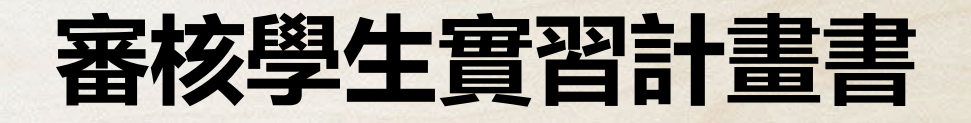

**路徑:校務資訊系統→學務資訊→校外實習(實習紀錄輸入)→指導老師→審核實習紀 錄(查詢學生名單)→輸入學號或點選查詢→點選回復初始審核狀態(退件)**

★**若學生反應實習計畫書誤填(如:更 換實習單位或指導老師變更),老師亦 完成審核時,可點選回復初始審核狀 態。**

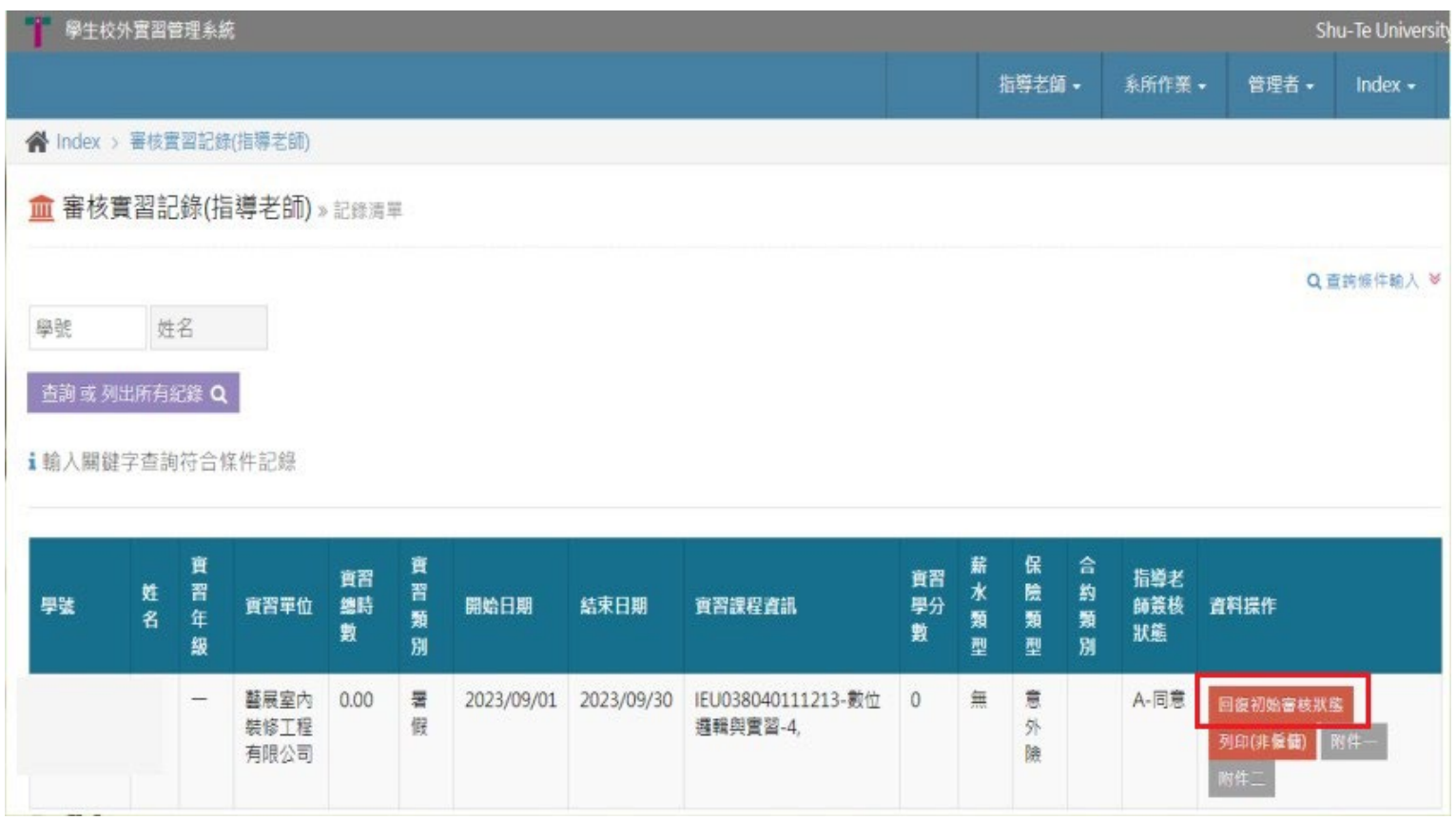

**page. 9**

## **實習問卷發送及代填**

**路徑:校務資訊系統→學務資訊→校外實習(實習紀錄輸入)→指導老師→實習學生滿 意度→信件派送**

1.學生實習合約書完成「雙方用印」且合約狀態登錄為雙方用印完成時, 系統會產生問卷連結, 請學 **生於系統中完成「學生校外實習自評表」。**

**2.學生問卷未完成填寫時,請老師於期末繳交作業時,點選信件派送,通知學生完成填寫。**

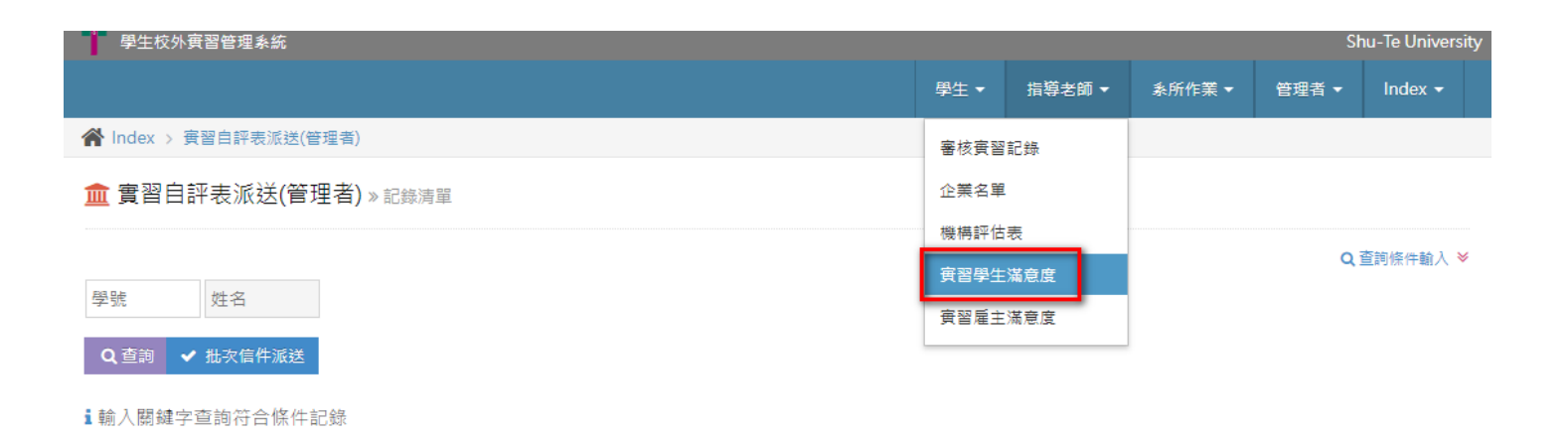

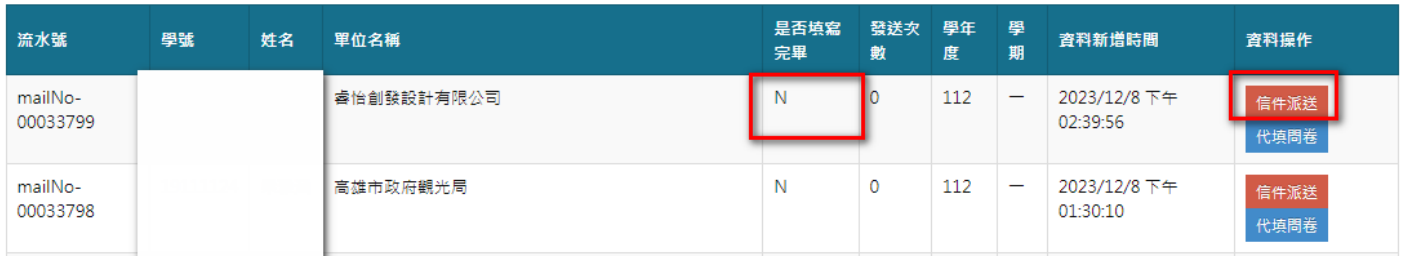

## **實習問卷發送及代填**

**路徑:校務資訊系統→學務資訊→校外實習(實習紀錄輸入)→指導老師→實習雇主滿 意度→信件派送**

1.學生實習合約書完成「雙方用印」且合約狀態登錄為雙方用印完成時, 系統會產生問卷連結, 請雇 **主於系統中完成「學生校外實習(雇主滿意度)問卷」。**

**2.雇主未完成填寫時,請老師於實習訪視前,點選信件派送,並於訪視時請雇主完成填寫。或透過與 雇主訪談過程中可了解學生表現,並協助代填問卷。**

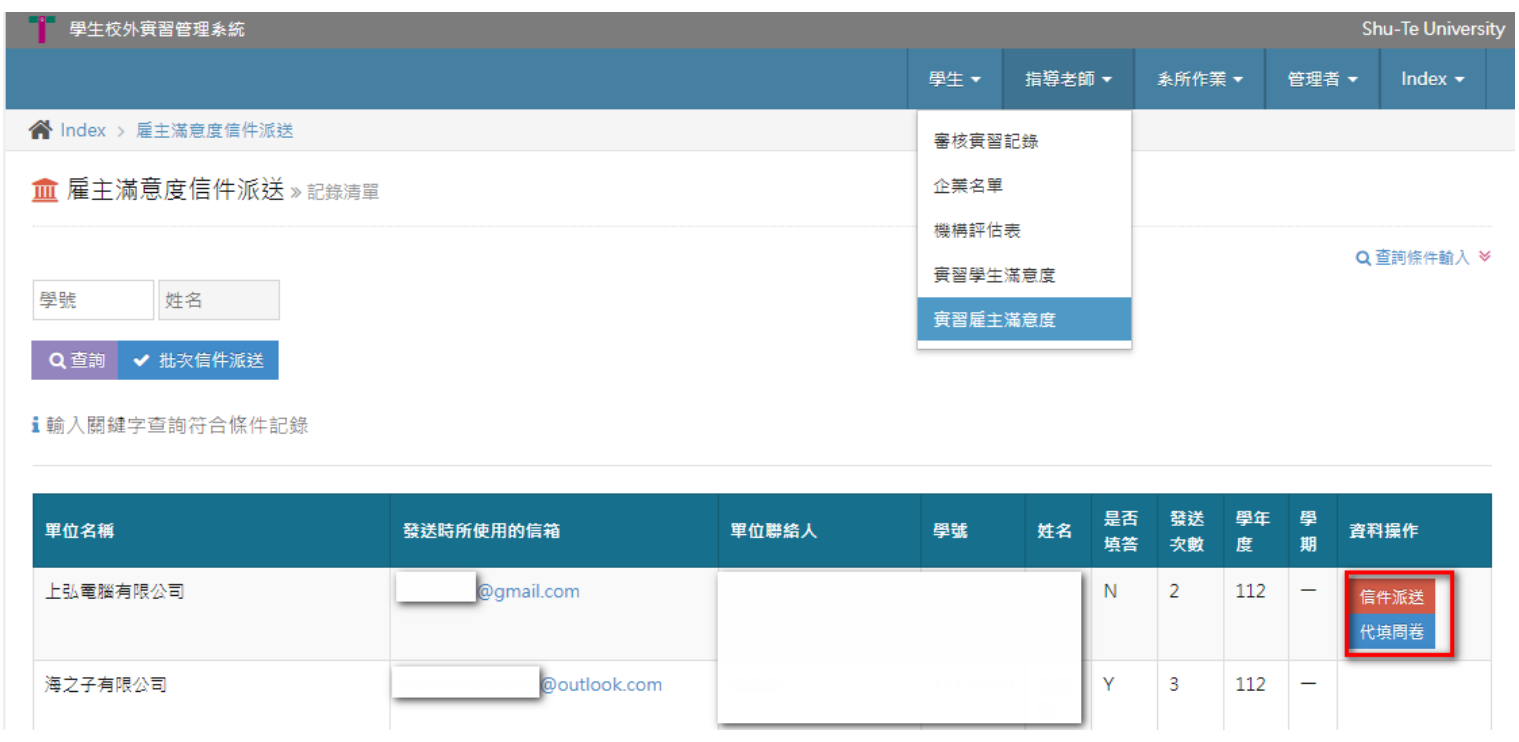

# THANK YOU 謝謝配合

職發中心怡樺 分機2041